## How to identify a modified shift on a published schedule

—<br>Last Modified on 05/31/2023 12:00

## **How to identify a modified shift on a published schedule?**

In schedule view in Teamwork, when you look at the shifts, the "M" shown below indicates a shift has been Modified

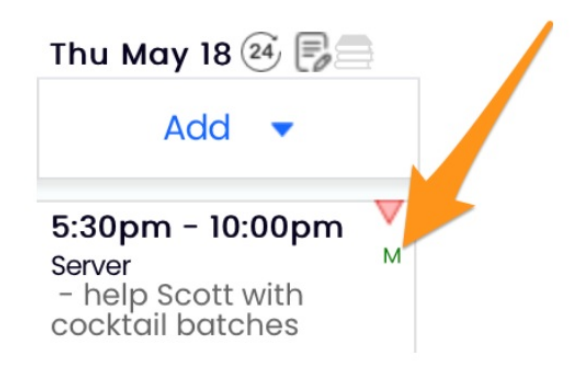

Clicking on the shift will show the audit trail of changes. In the example below, the shift was created after the schedule was published.

> **Shift Audits** May 14, 9:22am CDT Adam Seger Shift Created from Dialog

Pressing the SHOW DELETED PUNCHES toggle will reveal deleted shifts:

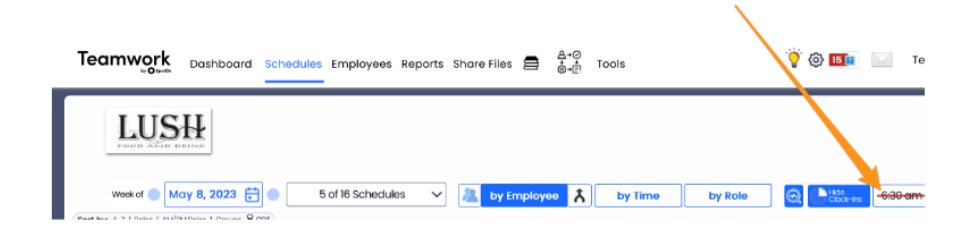

Deleted shifts look as shown below. Clicking the shift / audit trail will show who made the delete and when.

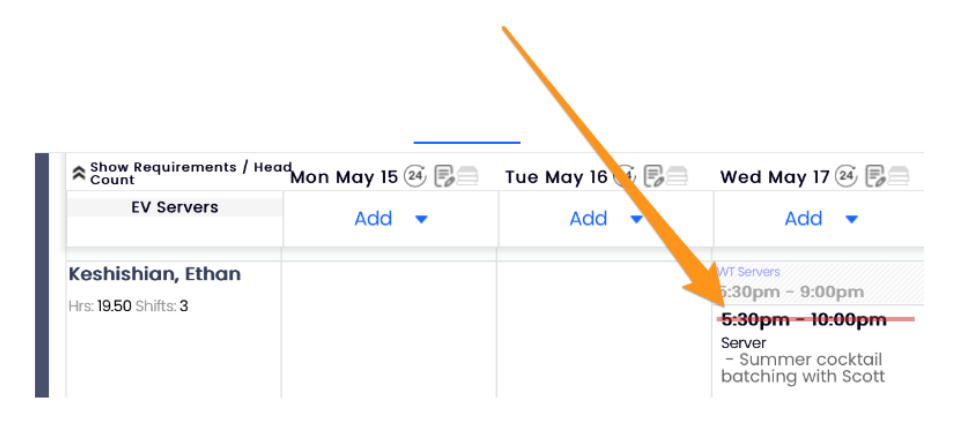